## VPN ソフト (Pulse Secure) の導入、利用方法

2021.6.7 作成 東京経済大学 情報システム課

#### 目次

・Windows10 での導入、利用方法 : P1~4 ・Mac OS での導入、利用方法 : P5

## はじめに

本学の VPN 接続サービスには「ブラウザでの VPN 接続」と「VPN ソフトでの VPN 接続」があります。 このマニュアルで紹介する「VPN ソフトでの VPN 接続」の場合、以下の利点があります。

- 「図書館契約の各種データベース」の利用は、「ブラウザでの VPN 接続」時よりも安定しています。
- ネットワークライセンスの「SPSS」が利用可能。(SPSS の導入には申請が必要です)

### お願い

٦

- ■利用後は必ず VPN 接続を終了(切断)してください。(同時利用数に制限があるため)
- 通常の WEB サービス (Yahoo や Google サービス等) の利用では、VPN 接続はしないでください。
- ⚫ PC の O/S のバージョンアップにより、VPN ソフトが動作しなくなる場合があります。その場合、 対応版の VPN ソフトがリリースされるまでは利用できなくなります。ご承知おきください。

### ◆Windows10 への導入、利用方法

#### ●推奨環境。

- $\cdot$  0/S: Windows10。
- ・ブラウザ:「Google Chrome」、「Microsoft Edge」等。※「Internet Explorer」は非推奨。。

1.ダウンロードを行います。以下 URL をクリックするとログインを求められます。 https://web.tku.ac.jp/~densan/local/download-vpn/PulseSecure.x64.msi

本学の「ユーザ ID」「パスワード」でログインしてください。ダウンロードが始まります。

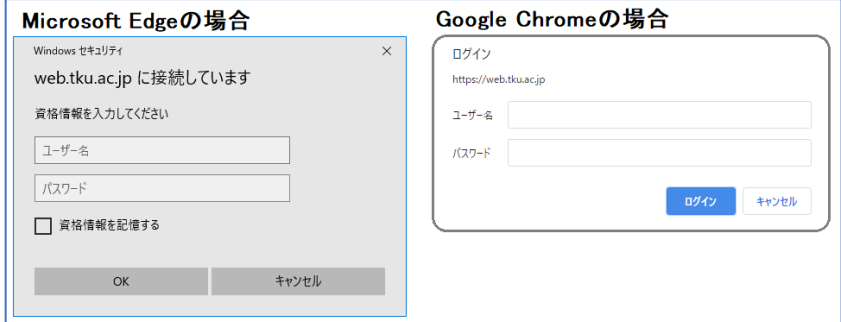

2.ダウンロードが終了したらファイルを実行。以下は GoogleChrome の場合。

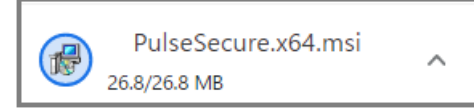

3. 以下画面が出るので「次へ」をクリック。次の画面で「インストール」をクリック。

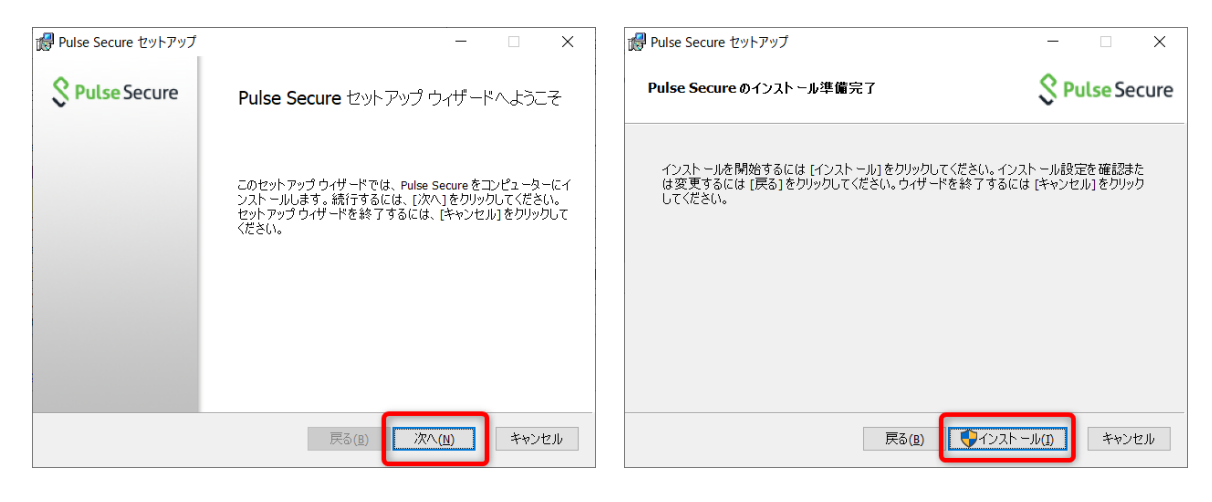

4. インストールが始まります。終了すると以下右画面になるので「完了」をクリック。

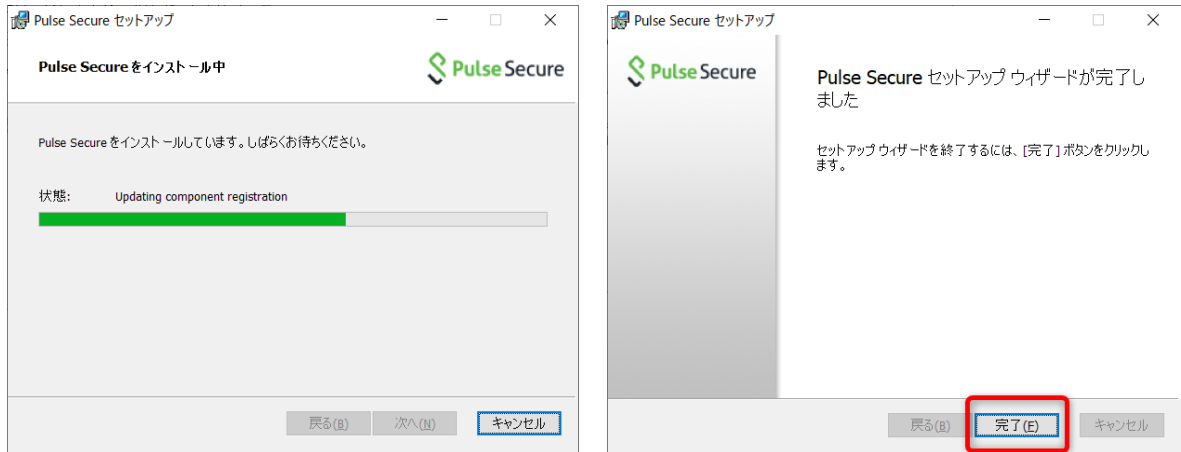

5. タスクトレイに「SS」のアイコンが表示されます。下図参照。

これが VPN ソフトになります。今後 PC を再起動しても常に常駐します。

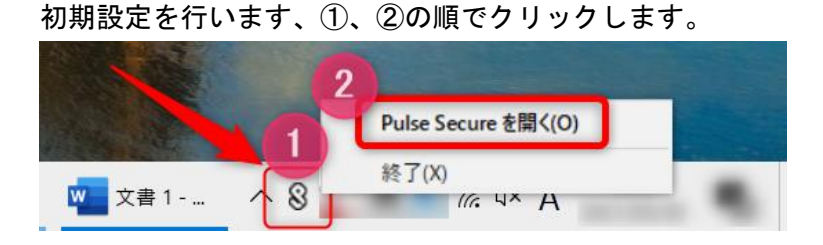

- 6.VPN ソフトが起動します。①をクリックすると②の設定画面が出ます。 以下の通り設定し、③「追加」をクリック。これで設定は完了です。
	- ●種類:「Policy Secure~」のまま。 ●名前:何でも構いません。以下例では「vpn」と入力。 ●サーバー:「https://secure.tku.ac.jp/vpn 」と半角小文字で入力。

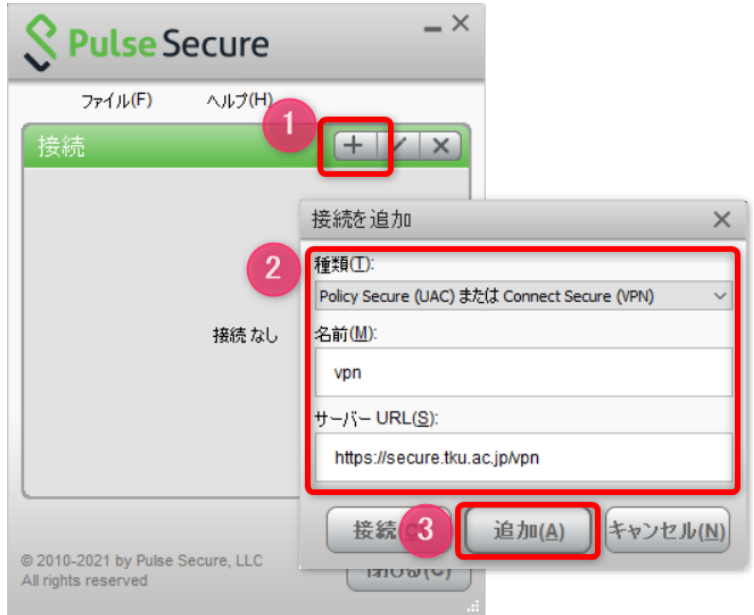

7.それでは接続してみましょう。

①「接続」をクリックし、② 本学の「ユーザ ID」「パスワード」を入力し、③「接続」をクリック。

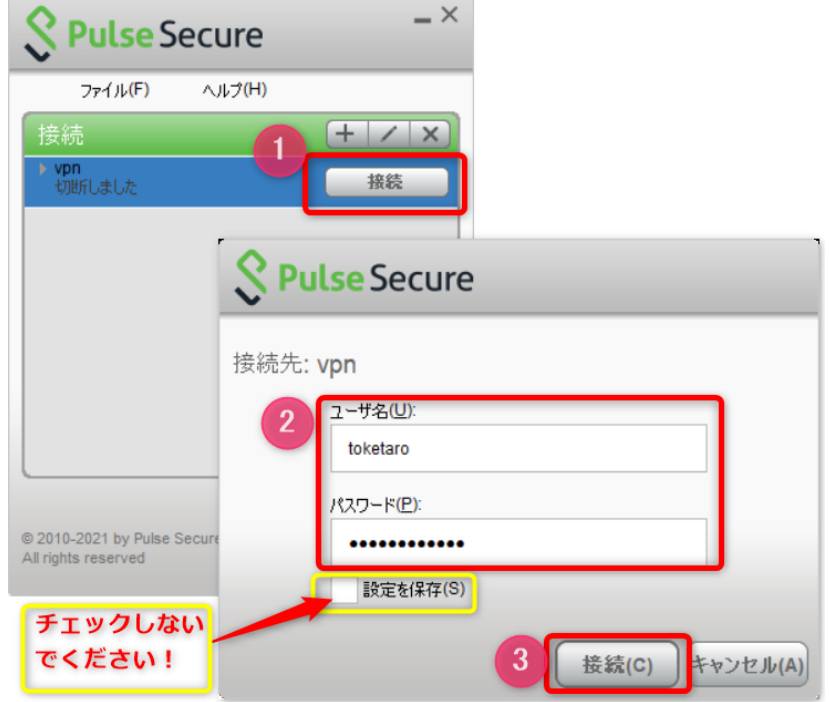

★「設定を保存」はチェックしないこと。PC 起動時に VPN 接続されてしまう場合があるため。

8. 以下左の画面になります。無事 VPN 接続ができると右画面になります。

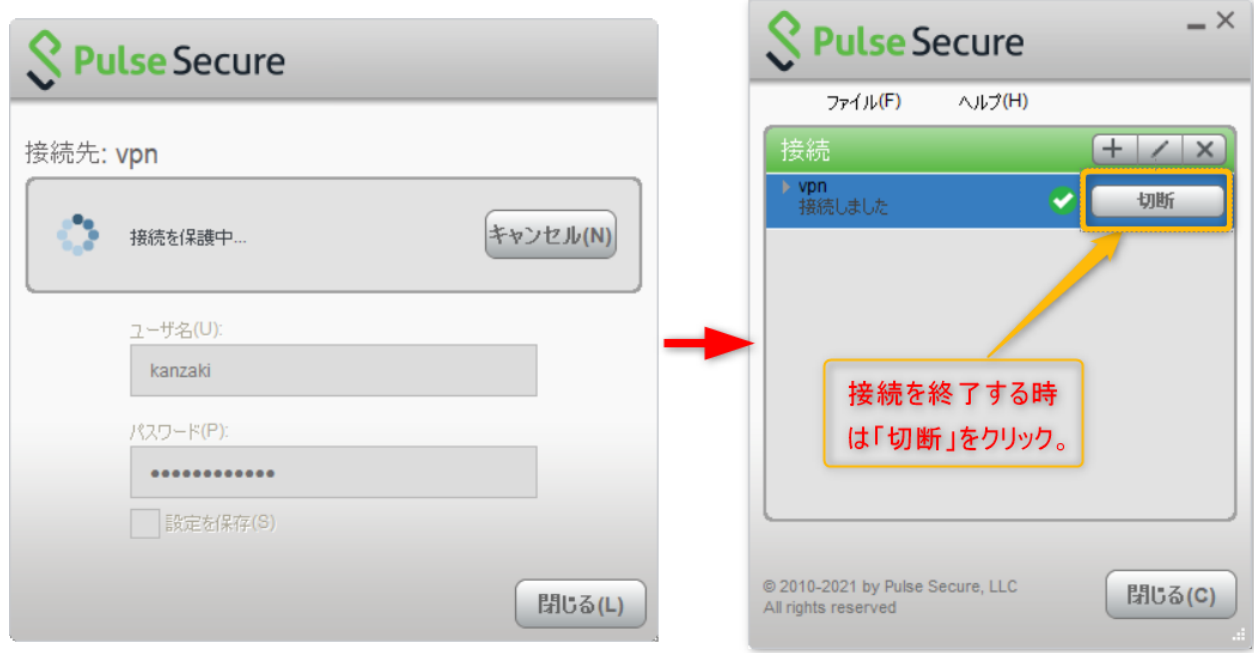

9. テストして見ましょう。以下 URL は「学内からのみアクセス可能なページ」です。

https://web.tku.ac.jp/~densan/local/vpn-test/

無事アクセスできれば、VPN ソフトで接続できていることになります。 ※もし「Forbidden」と表示されれば、VPN ソフトで接続できていません。

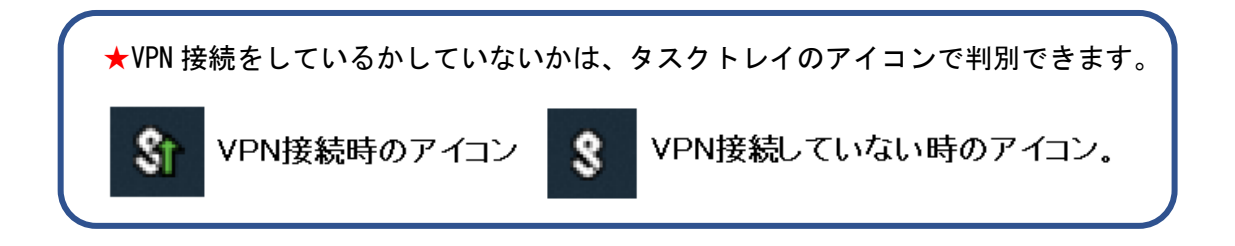

10.利用後は上記手順8の右画面にて「切断」をクリックし、VPN 接続を終了させてください。 忘れずに行ってください。

次回からは、上記手順の5と7を行って VPN 接続をしてください。

# ◆Mac OS への導入、利用方法

### ●推奨環境。

- ・O/S:Mac OS 10.13 以上。
- ・ブラウザ:Safari、Google Chrome 等を推奨。
- 1.ダウンロードを行います。以下 URL をクリックするとログインを求められます。 https://web.tku.ac.jp/~densan/local/download-vpn/PulseSecure.dmg 本学の「ユーザ ID」「パスワード」でログインしてください。ダウンロードが始まります。
- 2.ダウンロードしたファイル「PulseSecure.dmg」を実行します。

★注意。警告画面が出て進めない場合があります。その場合は以下の手順で開いてください。 ・「Control」キーを押しながら「PulseSecure.dmg」をクリック。メニューから「開く」を選択。

・警告画面が開くので、「開く」をクリック。

※解説。Mac の「Gatekeeper」という機能により、dmg ファイルが開けない場合があるため。 参考。Apple サポートページより。<https://support.apple.com/ja-jp/HT202491>

- 3.画面の案内に従ってインストールしてください。
- 4. インストール完了後、上部メニューバーの「S 」マークより「PulseSecure を開く」をクリック。
- 5. 出てきた画面にて左下の「十」をクリック。 設定画面にて以下の通り設定し、「追加」をクリック。これで設定は完了です。

 ●タイプ:「UAC または~」のまま。 ●名前:何でも構いません。以下例では「vpn」と入力。 ●サーバー:「https://secure.tku.ac.jp/vpn 」と半角小文字で入力。

6.「接続」をクリックします。 あとは(画面デザインは異なりますが)Windows10 マニュアルのP3~P4と同様の手順です。 ログインし、ご利用ください。

VPN 接続の終了時は、忘れずに「切断」をクリックし終了してください。

次回からは、メニューバーの「S」マークより、上記手順5で設定した名称から接続してください。

以上